## ◆スマホの場合

※スマホで Zoom を使用する場合、大きな通信料が発生するほか、バッテリーの充電も消 耗します。充電が十分に行われていることを確認の上、可能であれば Wi-Fi 環境を推奨し ます。

※スマホの場合はあらかじめアプリをインストールしておく必要があります。

## ダウンロードの手順

①「App Store」や「Google Play 」で「zoom」と検索します。 ②検索結果から「ZOOM Cloud Meetings」をタップします。 ③スマートフォンに Zoom をインストールします。

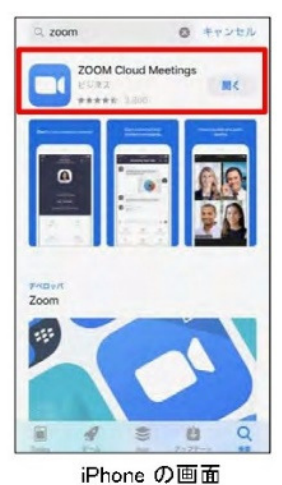

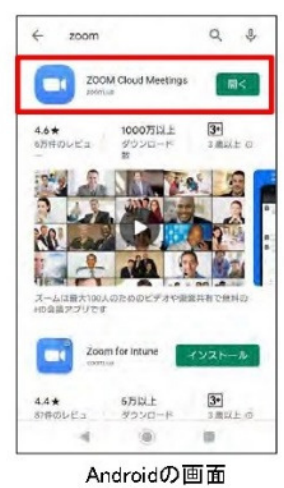

## 仕様方法 ※予め相談して決められた時間の前に準備をしましょう。

①メールなどから招待 URL へアクセス。

②アプリ選択画面が表示されたら Zoom を選択。(自動で Zoom が立ち上がる場合もあり ます)「ミーティングに参加」をタップする。

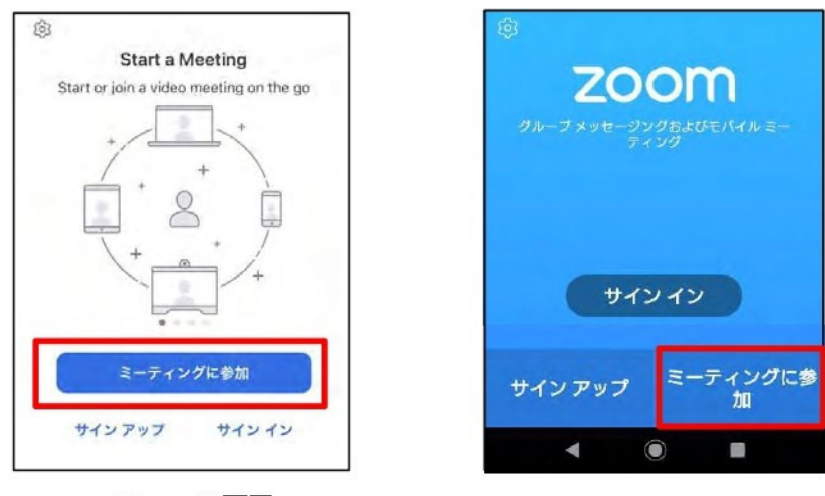

iPhone の画面

Androidの画面

③ ①ID と②名前の入力画面が出るので、①しらゆり会から送られてくる ID と②自身の お名前を入力し、ホスト(しらゆり会)から許可されるのを待ちます。

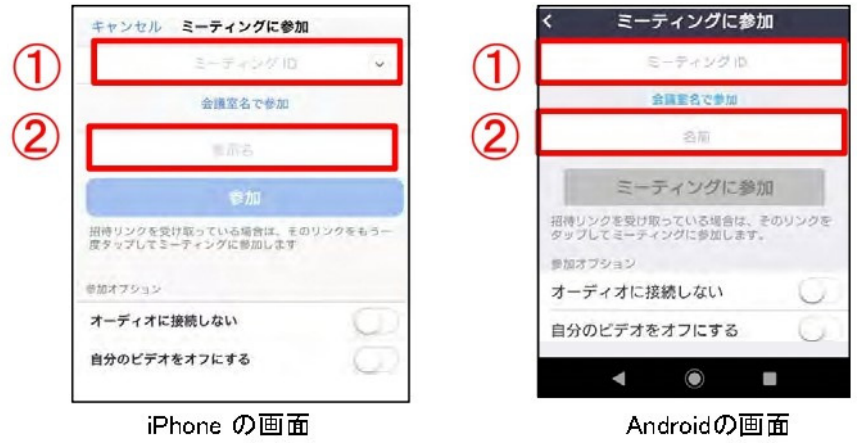

④カメラが正常に動作しているかをチェックし、「ビデオ付きで参加」をタップ。ホスト側 (しらゆり会)から許可されるのを待ちます。」

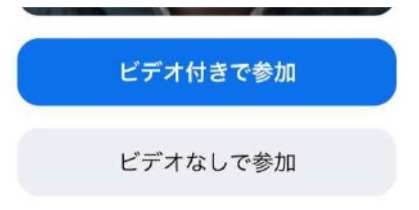

⑤「インターネットを使用した通話」をタップし、音声のやり取りができることを確認して ください。

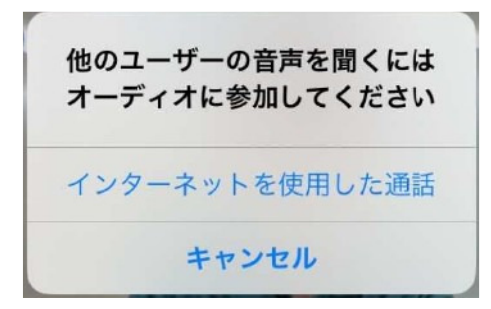

以上でセットアップは完了です。

⑥終わるときは「ミーティングを終了」または「退出」を選択し、ミーティングを終了しま す。